# Создание комплекса компоновки, структурирования, автоматической генерации и проверки тестовых работ

Юлия Дорофеева, iulia-angel89@mail.ru. Надежда Симакина Пермский государственный педагогический университет, ИНЭК, каф. Прикладной информатики

Предложена к рассмотрению разработка двух версий комплекса для генерации тестов; первая версия предлагаемого генератора тестов предназначена для привязки к среде дистанционного обучения, а вторая версия - для самостоятельного использования программы.

Ключевые слова: генератор тестов, компьютерное тестирование, технологии компьютерного тестирования

## **Введение**

В настоящее время тестирование является одной из наиболее широко используемых форм проверки знаний (ЕГЭ, централизованное тестирование, вступительные экзамены в вузы, промежуточный контроль знаний при изучении различных дисциплин и т.д.).

Высокий уровень развития информационных технологий позволяет активно использовать их в образовании для организации и проведения контроля знаний обучающихся при различных формах обучения, как традиционных, так и стремительно развивающейся дистанционной формы обучения, где тестирование может выступать не только как способ контроля и оценки знаний, но и как инструмент для текущей проработки учебного материала в качестве дополнения к электронному учебнику.

# **Актуальность**

Компьютерное тестирование позволяет в кратчайшие сроки проверить знания большой группы обучающихся, выявить пробелы при изучении конкретного учебного материала и использовать полученные результаты для управления ходом учебного процесса, применить методы математической статистики для оценки степени усвоения учебного материла, получить объективную оценку знаний обучающихся. Кроме того, избавить преподавателя от рутинной работы по контролю знаний традиционными способами (проверка различных письменных работ, устные опросы на семинарах, экзаменах, зачётах и т.д.).

Таким образом, разработка средств создания тестов, проведения и проверки результатов тестирования является актуальной задачей.

Целями данной работы являются создание и реализация проекта по сокомплекса КОМПОНОВКИ, зданию структурирования автоматической генерации и проверки тестовых работ.

Поставленные цели определяют следующие задачи исследования:

1. Спроектировать и реализовать систему хранения, добавления, изменения и удаления объектов комплекса. Необходима возможность многопользовательского доступа к такой системе.

2. Создать автономное приложение (исключение привязки к какой-либо конкретной предметной области).

3. Организовать работу с пользователями.

4. Обеспечить удобный, интуитивно-понятный пользовательский интерфейс.

5. Реализовать систему генерации и проверки тестовых работ.

6. Обеспечить корректную обработку исключительных ситуаций.

Объектом исследования являются тестирующие системы, технология построения тестов.

Работа состоит из трёх глав, каждая из которых включает в себя несколько параграфов. В первой главе рассматриваются общетеоретические вопросы: даётся понятие и клас-

сификация тестов, характеристика компьютерного тестирования, раскрываются его преимущества и недостатки, а также проводится анализ существующих тестирующих систем. Во второй главе рассмотрена практическая реализация комплекса компоновки, структурирования, автоматической генерации и проверки тестовых работ. В третьей главе описывается экономическая эффективность комплекса.

#### Выбор СУБД и языка программирования

В разрабатываемом проекте требуется наличие клиент-серверной СУБД для веб-приложения.

В качестве клиент-серверной СУБД была выбрана МуЅОL. MySOL — компактный многопоточный сервер баз данных. MySQL характеризуется большой скоростью, устойчивостью и лёгкостью в использовании.

MySQL является идеальным решением для малых и средних приложений. Исходники сервера компилируются на множестве платформ.

Сравнение с аналогами приведено в табл. 1.

Таблица 1

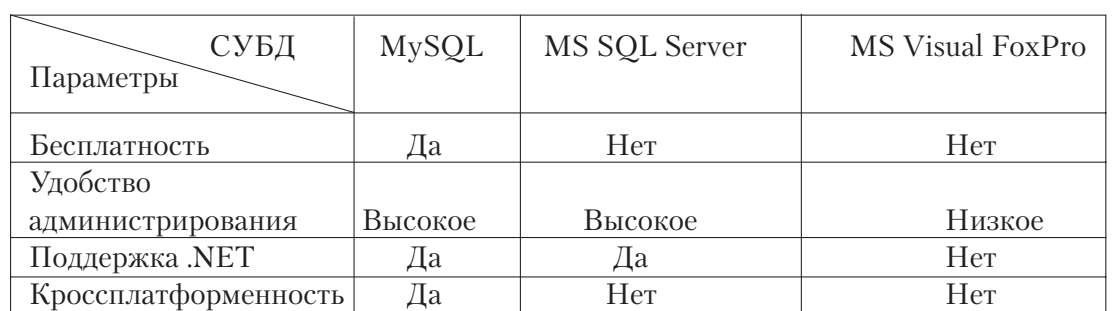

Сравнение встраиваемых реляционных СУБД

MySQL является наиболее приспособленной для применения в Web среде СУБД, обладающей высокими показателями эффективности и надёжности.

Основные преимущества MySQL: • многопоточность, поддержка нескольких одновременных запросов;

• оптимизация связей с присоединением многих данных за один проход;

• записи фиксированной и переменной длины;

• ОДВС драйвер;

• гибкая система привилегий и паролей:

• гибкая поддержка форматов чисел, строк переменной длины и меток времени;

• интерфейс с многими языками программирования;

• быстрая работа, масштабируемость;

• совместимость с ANSI SOL;

• бесплатна:

• быстрая поддержка транзакций через механизм InnoDB.

В качестве языка разработки был выбран PHP - один из наиболее популярных языков для создания сценариев на стороне сервера.

Главным фактором языка РНР является практичность. РНР должен предоставить программисту средства для быстрого и эффективного решения поставленных задач. Практический характер РНР обусловлен пятью важными характеристиками:

- бесплатность;
- простота;
- эффективность;
- традиционность;
- безопасность;
- гибкость.

Для разработки приложения дополнительно использовался язык  $[avaScript - obbektho-opuethopo]$ ванный скриптовый язык программирования.

JavaScript обычно используется как встраиваемый язык для программного доступа к объектам приложений. Наиболее широкое применение находит в браузерах как язык сценариев для придания интерактивности вебстраницам.

JavaScript в данном приложении используется для проверки правильности заполнения пользователем форм, а также для организации некоторых функций.

## Программная реализация

Разрабатываемый комплекс имеет две версии:

• Версия для привязки к среде дистанционного обучения, использующей для хранения информации о пользователях СУБД MySQL.

• Версия для самостоятельного использования комплекса генерации тестов.

#### Авторизация

Если используется самостоятельная версия приложения, то при запуске приложения появляется окно авторизации (рис.1).

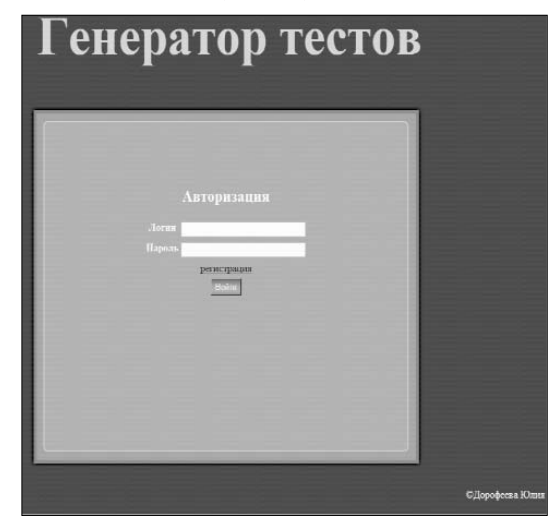

Рис. 1. Форма авторизации

#### Регистрация

Если пользователь ещё не зарегистрирован, то необходимо пройти в раздел регистрации и заполнить предложенную форму (рис. 2).

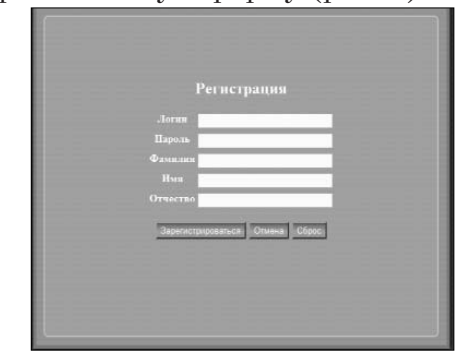

Рис. 2. Форма регистрации

#### **Администрирование**

Тестирующая система поддержива-<br>ет следующих пользователей:

 $\bullet$  «Администратор» — пользователь, распределяющий права и уп-

равляющий системой;<br>• «Преподаватель» — пользователь,<br>управляющий системой;

• «Студент» — пользователь, тестируемый системой;

Интерфейс программы зависит от вида пользователя.

Если используется самостоятельная версия программы, то «Администратор» имеет свой интерфейс (рис. 3).

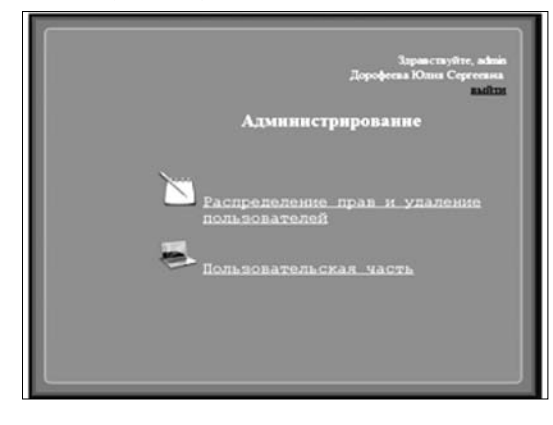

Рис. 3. Интерфейс программы для пользователей с правами «Администратор»

Для пользователя с правами «Преподаватель» программа имеет 3 раздела: редактирование, генерирование и тестирование (рис. 4).

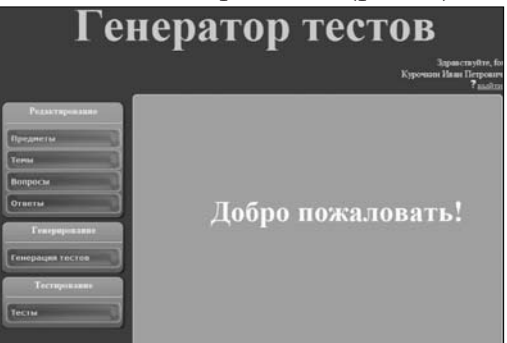

Рис. 4. Интерфейс программы для пользователей с правами «Преподаватель»

Для пользователя с правами «Студент» программа имеет только раздел тестирования (рис. 5).

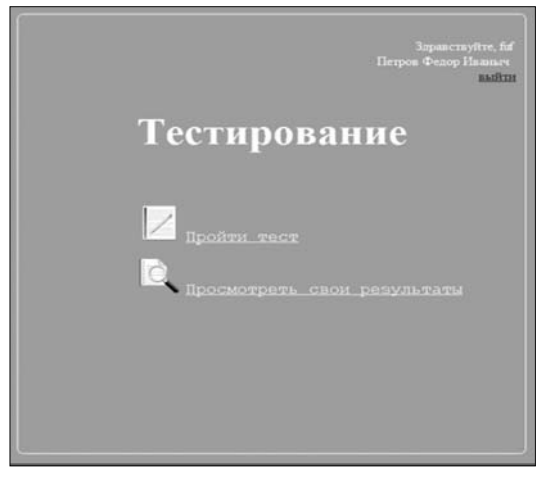

Рис. 5. Интерфейс программы для пользователей с правами «Студент»

К возможностям «Администратора» относится распределение прав и удаление пользователей, очистка базы данных от ненужной и устаревшей информации. Также ему доступны все возможности «Преподавателя».

В версии, предназначенной для привязки к среде дистанционного обучения, распределение прав и удаление пользователей в програм-

ме не используются.<br>«Преподаватель» может добавлять, редактировать и удалять предметы, темы, вопросы и ответы, создавать и удалять тесты, проходить тестирование, просматривать свои результаты тестов и результаты всех «Студентов».

«Студент» может только проходить тесты и просматривать свои результаты.

#### **Редактирование**

Раздел редактирования доступен лишь пользователям с правами «Администратор» и «Преподаватель».

Данный раздел позволяет создавать, редактировать и удалять предметы, темы, вопросы и ответы и состоит из соответствующих подразделов (рис. 6).

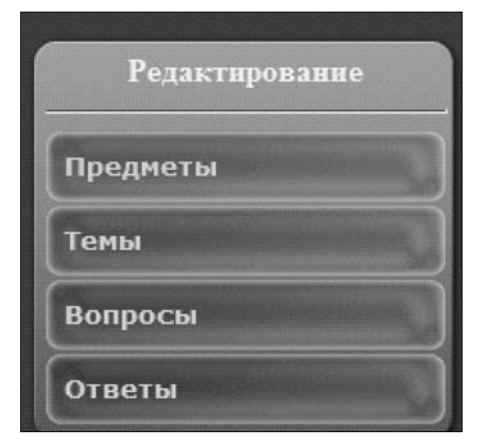

Рис. 6. Раздел редактирования

Для работы с программой имеет-<br>ся справка, которая отображается при наведении на значок в виде зна-<br>ка вопроса.

Для добавления предметов, тем,<br>вопросов и ответов необходимо выбрать пункт «Добавить» в соответствующем подразделе (рис. 7–10).

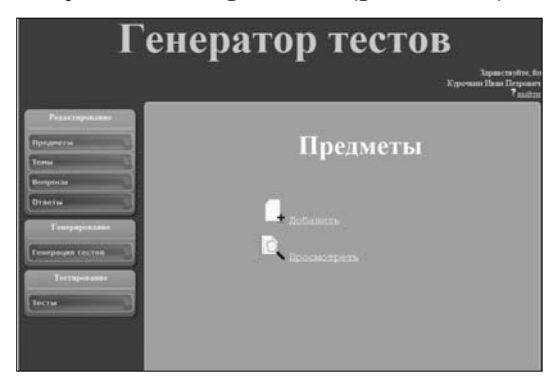

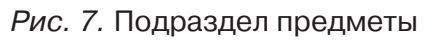

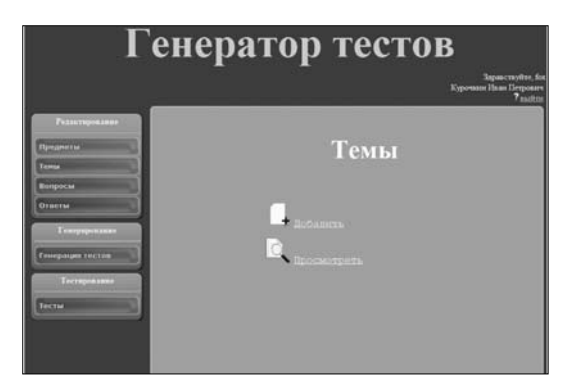

Рис. 8. Подраздел темы

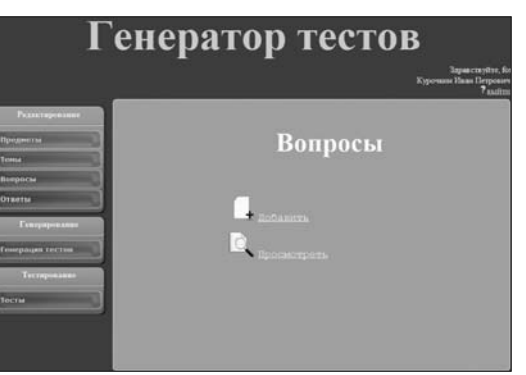

Рис. 9. Подраздел вопросы

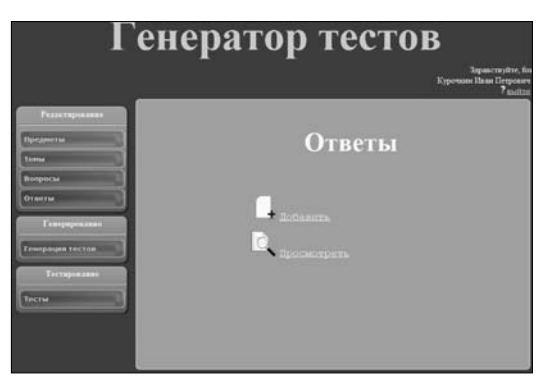

Рис. 10. Подраздел ответы

Для добавления нового предмета необходимо ввести название пред/ мета и нажать кнопку «Добавить» (рис. 11).

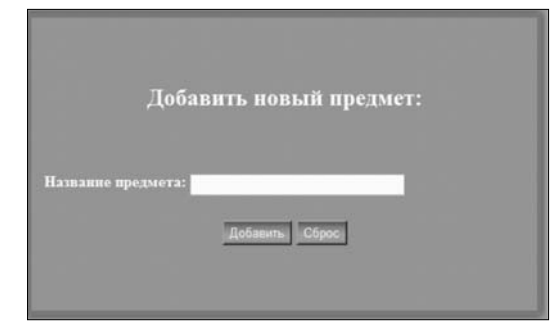

Рис. 11. Добавление нового предмета

Если такой предмет уже существует, то появится соответствующее сообщение об ошибке.

Для добавления новой темы необходимо выбрать предмет, к которому относится данная тема, ввести название темы и нажать кнопку «Добавить» (рис. 12).

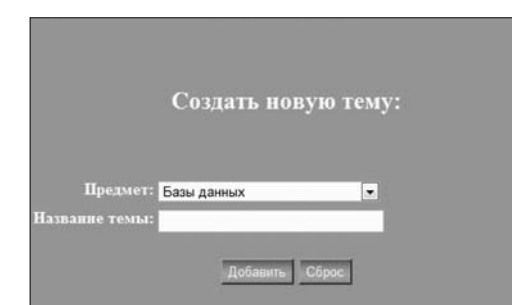

Рис. 12. Добавление новой темы

Для добавления нового вопроса необходимо выбрать тему, к которой относится данный вопрос, ввести текст вопроса, если необходимо добавить изображение и выбрать уровень сложности и тип вопроса и нажать кнопку «Добавить» (рис. 13).

Вопросы могут иметь один из трёх уровней сложности: низкий, средний или высокий.

Программа поддерживает пять<br>типов вопросов:

- с однозначным выбором ответа;<br>• с многозначным ответом;<br>• на соответствие;<br>• на установление правильной по-
- 
- 

следовательности; • открытый.

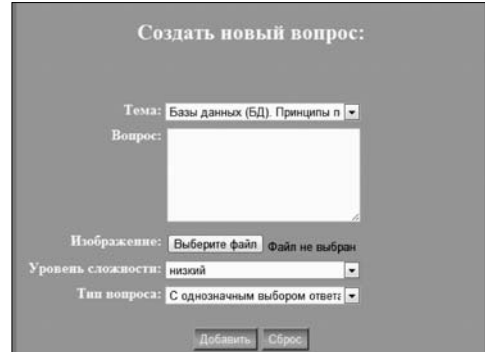

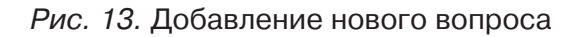

Для добавления нового ответа необходимо выбрать вопрос, к которому относится данный ответ и ввести количество ответов (рис. 14).

Каждому типу вопроса соответ-<br>ствует своя форма для добавления нового ответа (рис. 15–19).

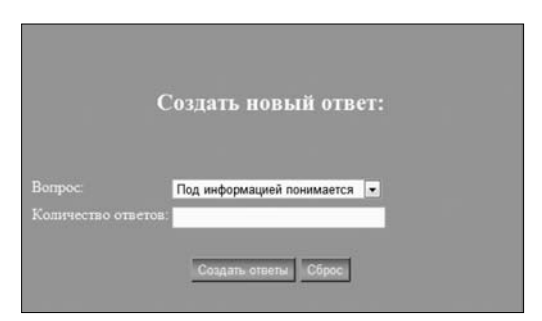

Рис. 14. Добавление нового ответа

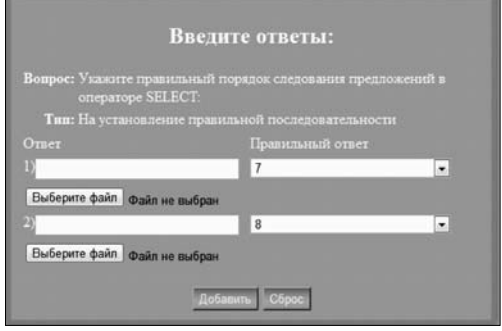

Рис. 15. Добавление ответов для вопроса на установление правильной последовательности

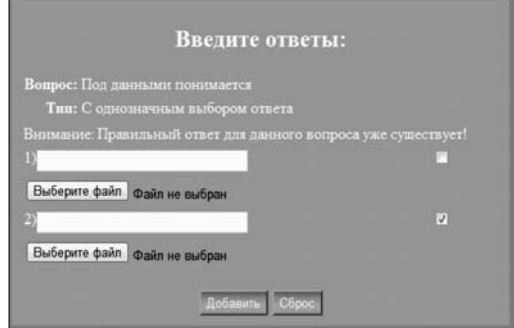

Рис. 16. Добавление ответов для вопроса с однозначным выбором ответа

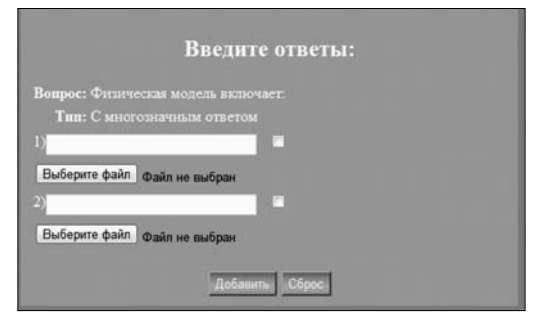

Рис. 17. Добавление ответов для вопроса с многозначным ответом

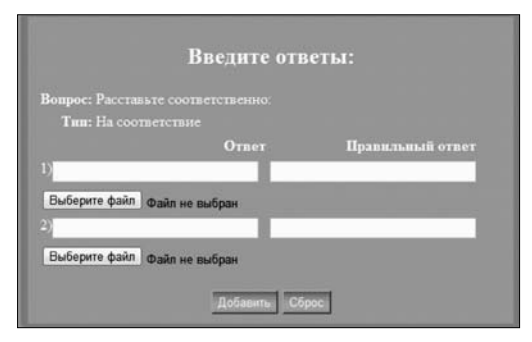

Рис. 18. Добавление ответов для вопроса на соответствие

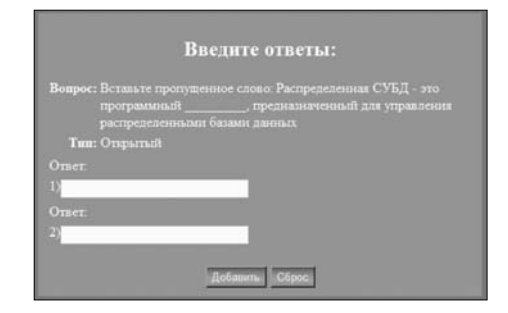

Рис. 19. Добавление ответов для открытого вопроса

При добавлении ответа для вопроса на установление правильной последовательности необходимо ввести текст ответа и/или выбрать изображение ответа и указать его номер в последовательности

(рис. 15).<br>- При добавлении ответа для во-<br>проса с однозначным выбором ответа и для вопроса с многозначным ответом необходимо также ввести текст ответа и/или выбрать изображение ответа и поставить галочку напротив правильного ответа (рис. 16–17).

Если правильный ответ для однозначного вопроса уже существует, то появится соответствующее со-

общение на форме ввода ответа.<br>При добавлении ответа для во-<br>проса на соответствие необходимо ввести текст ответа и/или выбрать изображение ответа и напротив каждого ответа ввести соответству-

ющий ему ответ (рис. 18).<br>При добавлении ответа для от-<br>крытого вопроса необходимо указать только правильный ответ. Для данного типа вопроса также допус-

кается лобавления нескольких возможных правильных ответов (рис. 19).

Для редактирования и удаления предметов, тем, вопросов и ответов необходимо выбрать пункт «Просмотреть» в соответствующем подразделе (рис. 7–10). После чего появится список всех предметов, тем, вопросов, ответов соответственно (рис. 20–23).

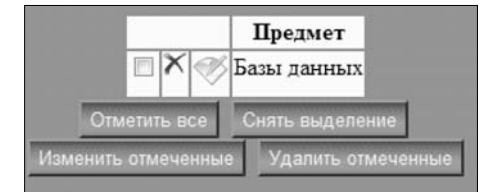

Рис. 20. Список предметов

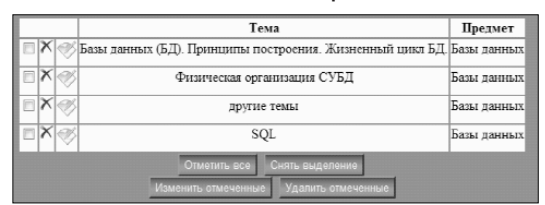

Рис. 21. Список тем

|   |          | <b>Bonne</b>                                                                                                    | <b>Yooseen</b><br>CHARGES | Tax.                                            | Total.                                                                          | <b>Donator</b>                       |
|---|----------|----------------------------------------------------------------------------------------------------|---------------------------|-------------------------------------------------|---------------------------------------------------------------------------------|--------------------------------------|
|   | matics.  | The antwerped concerned                                                                                                    | Leonald                   | С впешаются в объеми плеча                      | featurement field thousands construction<br><b>Report Follows</b>               | <b>Exec</b><br>-<br><b>AMERICA</b>   |
|   | s listo  | Live warmings expenditures                                                                                                    | rentalt                   | Compressional business one-re-                  | hange nearance (A.D.) Dramatically incorporated<br><b>Reportered more \$22.</b> | <b>Ramps</b><br><b>FRANKLY</b><br>-- |
| ÷ | ×        | <b>GENETIMORY - MIL</b>                                                                                                    | <b>MEDGET</b>             | С спехникованный сере воздер-                   | Law research C.D. Research motive and<br>Tennance you (7)                       | <b>Cost</b><br>19880<br>-            |
|   |          | Владических пользов Репреседение СТАТ по полученность<br>communications and age.<br>propositions good generates subscribes are sure our | <b>Account</b>            | <b>Ornested</b>                                 | <b>Best remain SUD Government communities</b><br><b>Bangalow</b> and MT         | <b>Band</b><br>person                |
|   | $\infty$ | Games-sea give-ra actionism                                                                                                    | mount                     | <b>LEAPTERMAN VENTILE</b>                       | Commons measures ("CCT                                                          | tiesi                                |
|   | ×        | Vision's togetheast moster clear and togetheast a operator SECOT                                                                        | CONDICION                 | Патегановлены помощьом<br><b>ROSENHALMENTOS</b> | 500                                                                             | <b>TIMES</b><br>EMONSK               |
|   | Tales    | <b>Records on concentrations and</b>                                                                                                    | portable.                 | <b>Hospeaning</b>                               | 568                                                                             | <b>Texas</b><br><b>HEAR</b>          |

Рис. 22. Список вопросов

| Orses                               | <b><i><u>Reconciliation</u></i></b> | <b>Banan</b>                                                                | ъ.                                       | True                                                         | Приро                |
|-------------------------------------|-------------------------------------|-----------------------------------------------------------------------------|------------------------------------------|--------------------------------------------------------------|----------------------|
| ration union were                   | <b>EAL16</b><br>-986                | obstratos di tenera arma<br>www.communication.com                           | <b>HEIGHAN</b><br><b>EMODERN VEHICLE</b> | <b>Barnet</b><br><b><i>SOUTHWANTS</i></b><br>ĸ               | <b>Jew</b><br>298880 |
| mobile chemists a recentral columns | DS-2                                | Lied responses to nonneemer                                                 | Сервозможная<br>samppear results         | Line report (C2) Homesman<br>построения. Даржонный цент<br>ы | 258<br>20930         |
|                                     |                                     | $2 - 2$<br>MAINTENANCE COMPANY AND CONTINUES AND RESIDENCE<br><b>BARBAY</b> | Greenwood                                | <b>HERMIT LANGE</b><br><b>STATISTICS</b>                     | $T_{\text{max}}$     |

Рис. 23. Список ответов

Для удаления нужно нажать на кнопку «Удалить» в виде крестика напротив нужной записи в списке или отметить нужные записи и нажать кнопку «Удалить отмеченные»

внизу списка.<br>Редактирование осуществляется подобным образом, т.е. либо путем нажатия кнопки «Редактировать» напротив нужной записи, либо путем постановки галочки напротив нужных записей и нажатием кнопки «Изменить отмеченные» внизу списка.

Выделить сразу все записи можно, нажав кнопку «Отметить всё». Снять выделение можно, нажав кнопку «Снять выделение».

Для вопросов также можно узнать возможность их использования при создании тестов. Для того чтобы вопрос мог быть использован в тестах, он должен иметь ответы. Все вопросы, кроме вопросов открытого типа, должны иметь как минимум два ответа. Вопросы с однозначным выбором ответа должны иметь один правильный ответ. Если вопрос нельзя использовать, в тестах напротив его записи появится восклицательный знак, сообщающий причину.

#### Генерация

Раздел генерирования также доступен лишь пользователям с правами «Администратор» и «Преподаватель».

Данный раздел позволяет создавать тесты вручную и автоматически, просматривать тесты и создавать версии для печати (рис. 24).

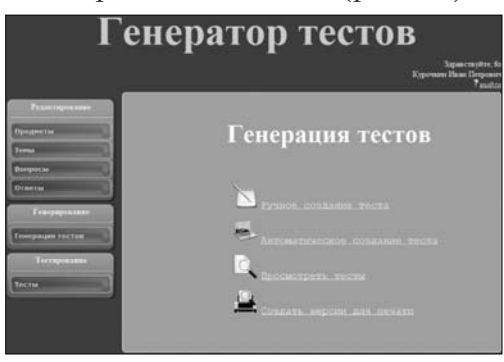

Рис. 24. Раздел генерирования

При ручном создании теста необходимо ввести название теста, выбрать вид представления теста, пользователей, для которых доступен данный тест, и выбрать из списка вопросы, которые должны войти в тест (рис. 25).

В программе доступны 3 вида представления тестов:

 $\bullet$  Все вопросы сразу.

• Последовательно показывать вопросы.

• Показывать по одному вопросу с возможностью отвечать в любом порядке.

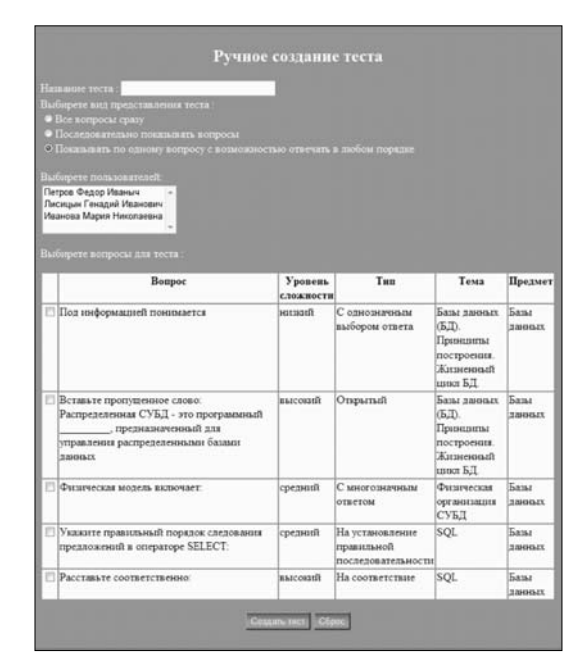

Рис. 25. Ручное создание теста

При автоматическом создании теста необходимо последовательно задать параметры для генерации теста, а именно: ввести название и вид теста, выбрать пользователей, для которых доступен данный тест, указать какие предметы и темы будут использоваться, выбрать уровни сложности вопросов, выбрать способ, по которому будет определяться количество вопросов в тесте.

При выборе «общего» способа нужно задать общее количество вопросов в создаваемом тесте.

При «детальном» способе нужно задать, сколько вопросов будет взято из каждой выбранной темы.

После этого случайным образом будут выбраны вопросы, соответствующие заданным параметрам.

Для просмотра тестов необходимо выбрать пункт «Просмотреть». После чего можно увидеть список тестов с указанием автора теста и доступности теста для прохождения, а также списком пользователей, для которых он доступен (рис. 26).

Также здесь можно удалить тест, нажав кнопку «Удалить» напротив нужной записи или отметить нужные тесты и нажать кнопку «Удалить отмеченные» внизу списка.

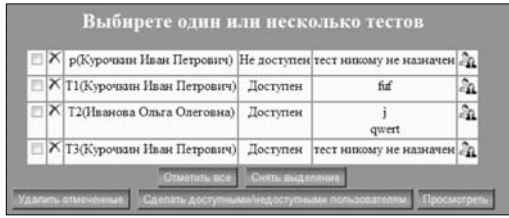

Рис. 26. Список тестов

Для добавления или удаления пользователей, для которых предназначен тест, необходимо нажать кнопку «Назначить пользователей» напротив нужного теста.

После создания тест сразу не доступен для прохождения пользователям. Чтобы сделать его доступным, нужно отметить нужные тесты в списке всех тестов и нажать кнопку «Сделать доступными/недоступными пользователям».

Для создания версий теста для печати нужно выбрать соответствующий пункт в меню генерации, указать тест и задать количество вариантов.

# Тестирование

Тестирование доступно как для пользователей с правами «Администратор» и «Преподаватель» (рис. 27), так и для пользователей с правами «Студент» (рис. 5).

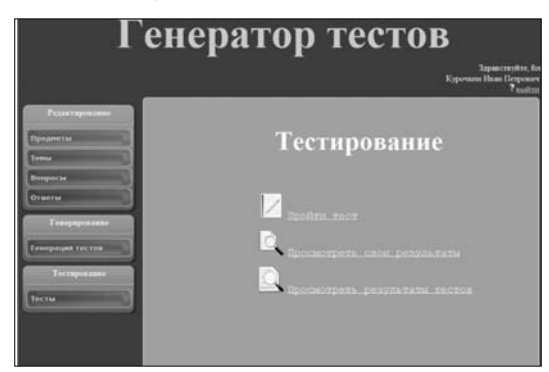

Рис. 27. Раздел тестирования

Данный раздел позволяет проходить тесты, просматривать свои результаты, а для пользователей с правами «Преподаватель» и «Администратор» ещё и просматривать результаты всех пользователей.

Для прохождения теста необходимо выбрать пункт «Пройти тест» и выбрать нужный тест, после чего нажать кнопку «Начать тестирование».

После этого программа перемешает случайным образом вопросы и ответы теста.

Если тест имеет вид «Все вопросы сразу», то пользователю сразу будет доступен список всех вопросов, после ответа, на которые необходимо будет нажать кнопку «Завершить».

Если тест имеет вид «Последовательно показывать вопросы», то пользователю будет доступен только один вопрос в каждый момент времени, и для перехода к следующему вопросу необходимо нажать кнопку «Далее». Для завершения теста необходимо нажать кнопку «Завершить» на последнем вопросе теста.

Если тест имеет вид «Показывать по одному вопросу с возможностью отвечать в любом порядке», то пользователю также будет доступен только один вопрос в каждый момент времени, но допускается возможность отвечать на вопросы в любом порядке путем нажатия на номер вопроса. Для завершения теста необходимо нажать кнопку «Завершить».

После завершения теста будет показан результат, т.е. количество правильных ответов из общего числа возможных и соответствующий комментарий (рис. 28).

Для просмотра своих результатов прохождения тестов необходимо выбрать пункт «Просмотреть свои результаты». Затем выбрать тест и нажать кнопку «Просмотреть». После этого можно будет увидеть название теста, результат и список вопросов теста с указанием, правильно ли был дан на него ответ (+ правильно, — неправильно) (рис. 29).

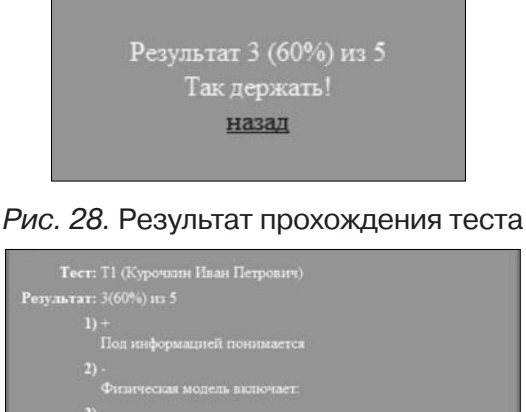

Рис. 29. Просмотр своих результатов

Пользователь с правами «Препо/ даватель», как было сказано ранее, может просмотреть результаты прохождения тестов всех пользователей (рис. 30). Для этого необходимо выбрать пункт «Просмотреть результаты тестов» и выбрать тест. Затем будет показано название теста с указанием автора, максимальное количество ответов и список пользователей, прошедших данный тест с указанием их результатов, а также дата и время начала прохождения теста и дата и время завершения прохождения теста.

| Tecr:                 | Т1 (Курочкин<br>Иван Петрович) |                        |                                     |                  |
|-----------------------|--------------------------------|------------------------|-------------------------------------|------------------|
| Максимальное          |                                |                        |                                     |                  |
| количество ответов: 5 |                                |                        |                                     |                  |
|                       | ФИО                            | Результат Начало Конец |                                     |                  |
| I)                    | Петров Федор                   | 1(20%)                 |                                     | 2011-06-2011-06- |
|                       | Иваныч                         |                        | <sub>(D)</sub><br>01:08:59 01:09:20 | 0 <sup>2</sup>   |
| B                     | Курочкин Иван                  | O(O <sup>o</sup> )     |                                     | 2011-06-2011-06- |
|                       | Петрович                       |                        | 07                                  | 07               |
|                       |                                |                        | 20:34:42                            | 20:34:46         |
|                       |                                |                        |                                     |                  |

Рис. 30. Просмотр результатов всех пользователей

#### **Заключение**

Основная цель работы достигнута, все задачи решены. В ходе работы реализован проект по созданию комплекса компоновки, структурирования, автоматической генерации и проверки тестовых работ. Созданные компоненты комплекса базы данных на сервере MySQL и приложение — отвечают всем предъявляемым к комплексу требованиям, сформулированным в на-

чале работы.<br>Основными результатами работы являются: • Реализация системы хранения с

возможностью добавления, изменения и удаления объектов комплекса,

многопользовательского доступа. • Создание приложения по работе с тестами, исключающего привязку к какой-либо конкретной предметной

области.<br>• Организация работы с пользователями, реализация системы создания/редактирования/удаления, раздачи прав пользователям.<br>• Обеспечение удобного, интуитив-

но/понятного пользовательского

интерфейса приложения.<br>• Реализация системы генерации и проверки тестовых работ с учётом требований, позволяющих вручную и автоматически создавать тесты на основе хранящейся в ней исходной информации о предметах, темах, вопросах и ответах, проводить компьютерное тестирование, назначая тесты конкретным пользователям и создавать варианты тестов для пе-

чати.<br>• Корректная обработка исключительных ситуаций.

## **Список литературы**

1. *Аванесов В.С.* Композиция тестовых заданий. Учебная книга для преподавателей вузов, учителей школ, аспирантов и студентов педвузов. 2 изд., испр. и доп. — М.: «Адепт», 1998. — 217 с.

- 2. *Андреев А.Б.* Компьютерное тестирование: системный подход к оценке качества знаний студентов /— М., 2001. — 164 с.
- 3. *Балыхина Т.М.* Словарь терминов и понятий тестологии. — М.: Изд. РУДН, 2000. — 164 с.
- 4. *Васильев В.И.* Требования к программно-дидактическим тестовым материалам и технологиям компьютерного тестирования / В.И. Васильев, А.А. Киринюк, Т.Н. Тягунова. М.: Изд-во МГУП,  $2005. - 27$  c.
- 5. Журнал КомпьютерПресс [Электронный ресурс]. — Режим доступа: http://www.compress.ru
- 6. *Нардюжев В.И., Нардюжев И.В.* Модели и алгоритмы иформационно-вычислительной системы компьютерного тестирования.

Монография. — М.: Прометей,  $2000 - 148$  c.

- 7. Научный журнал «Современные проблемы науки и образования»  $\mathcal{N}_2$ 5, 2008.
- 8. О плюсах и минусах компьютерного тестирования [Электрон/ ный ресурс]. — Режим доступа: http://magazine.hrm.ru
- 9. Теория и методика педагогических измерений [Электронный ресурс]. — Режим доступа:<br>http://testolog.narod.ru/Theory.html
- 10. Учебник по РНР [Электронный ресурс]. — Режим доступа: http://php-manual.info
- 11. Челышкова М.Б. Теория и практика конструирования педагогических тестов /  $-$  М., 2001.  $-$ 409с.
- 12. Энциклопедия психодиагностики [Электронный ресурс].  $-$  Peжим доступа: http://psylab.info/